#### Steps for Online Credit Card:

- 1) Go to <a href="https://www.nicasiabank.com/">https://www.nicasiabank.com/</a>
- 2) In 'OFFERS FOR YOU' Section we can see following:

|                   |                              | OFFERS FOR YOU        |           |                             | < Show |
|-------------------|------------------------------|-----------------------|-----------|-----------------------------|--------|
| FIXED             |                              | NIC ASIA<br>NICE Lear | Aito.     | •                           |        |
| Fixed Deposit     | Apply Online For Credit Card | Residential Home Loan | Auto Loan | Online Account Applications |        |
|                   |                              |                       |           |                             |        |
| Update KYC Online |                              | View More             |           |                             |        |
|                   |                              |                       |           |                             |        |

3) Then go to Apply Online For Credit Card.

### 4) After that following form appears:

|                             | Online Credit Card Eligibility F | orm |                             |   |
|-----------------------------|----------------------------------|-----|-----------------------------|---|
| Card Type*                  | Preferred Branch/Location*       |     | Applicant Title/Salutation* |   |
| Visa Domestic Credit Card 🔹 | Select Branch Location           | •   | Mr.                         | * |
| Name*                       | Date of Birth*                   |     | Mobile Number*              |   |
| Email ID*                   | Income Source*                   |     | Service Tenure (Years)*     |   |
|                             | Salary                           | •   | Select Service Tenure       | * |
| Gross Monthly Income(Nrs)*  |                                  |     |                             |   |
| Code*                       |                                  |     |                             |   |
| Reset Submit                |                                  |     |                             |   |

- 5) Fill the form to check the eligibility Criteria.
- 6) If you are eligible, you will see following message:

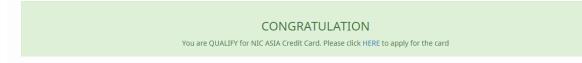

# 7)Then click the given link in the message.8)After the clicking the link you will be redirected to following page:

|                                                                                                    | OTP Code Sent<br>Please enter the otp code sent to your mobile |                  |             |
|----------------------------------------------------------------------------------------------------|----------------------------------------------------------------|------------------|-------------|
| Do you have an account at NIC ASIA ${\operatorname{Bank}}$ ${\mathbb O}$ Yes ${\widehat{\circledast}}$ No | OTP CODE                                                       |                  |             |
|                                                                                                    | OTP CODE                                                       |                  |             |
| OTP Expires in :1m 11s                                                                                    |                                                                |                  |             |
|                                                                                                    |                                                                | Save and proceed | Resend Code |

## 9)Then You will get an OTP in your Mobile number and Email Address.10)After the OTP Code is provided, you will be redirected to following form:

| 1<br>GENERAL INFORMATION   | 2<br>PERSONAL INFORMATION | 3<br>OCCUPATIONAL Information | D | A                             | 5<br>REVIEW       |       |
|----------------------------|---------------------------|-------------------------------|---|-------------------------------|-------------------|-------|
|                            |                           |                               |   |                               |                   | < Sho |
|                            |                           | General Information           |   |                               |                   |       |
| Branch *                   | Card Type                 | Card Type *                   |   | Applicant Title/Salutation *  |                   |       |
| Corporate Office Branch    | ▼ Visa Do                 | omestic Credit Card           | • | Ms.                           | •                 |       |
| Name *                     | Date of Bi                | rth(AD) *                     |   | Date of Birth(BS) *           |                   |       |
| Pragya Rimal               | 1993-0                    | 7-17                          |   | 2050-04-02                    |                   |       |
| Age *                      | Gender *                  |                               |   | Email *                       |                   |       |
| 26                         | Female                    |                               | • | lizala2000@gmail.com          |                   |       |
| Embossed Name *            | Mobile Nu                 | imber *                       |   | Nationality *                 |                   |       |
|                            | 984904                    | 1276                          |   | Nepali                        | •                 |       |
| Marital Status *           | Citizenshi                | p Number *                    |   | Citizenship Issued Date(BS) * |                   |       |
| Single                     | •                         |                               |   |                               |                   |       |
| Citizenship Issued Place * | Pan Numl                  | ber                           |   |                               |                   |       |
|                            |                           |                               |   |                               |                   |       |
|                            |                           |                               |   | Save draft and Email          | Save and Continue |       |

### 11) Following five steps needs to be completed:

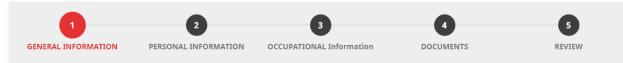

12) After the steps are completed, the request is forwarded to our internal dashboard. The branch view the requests through the dashboard and process the request further.